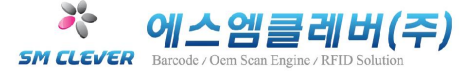

# 1.LABELVIEW 환경설정

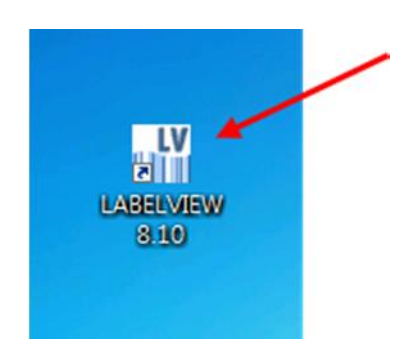

1) 설치 완료후 그림과 같이 바탕화면에서 LABELVIEW8.0 아이콘을 클릭하여

프로그램을 실행합니다.

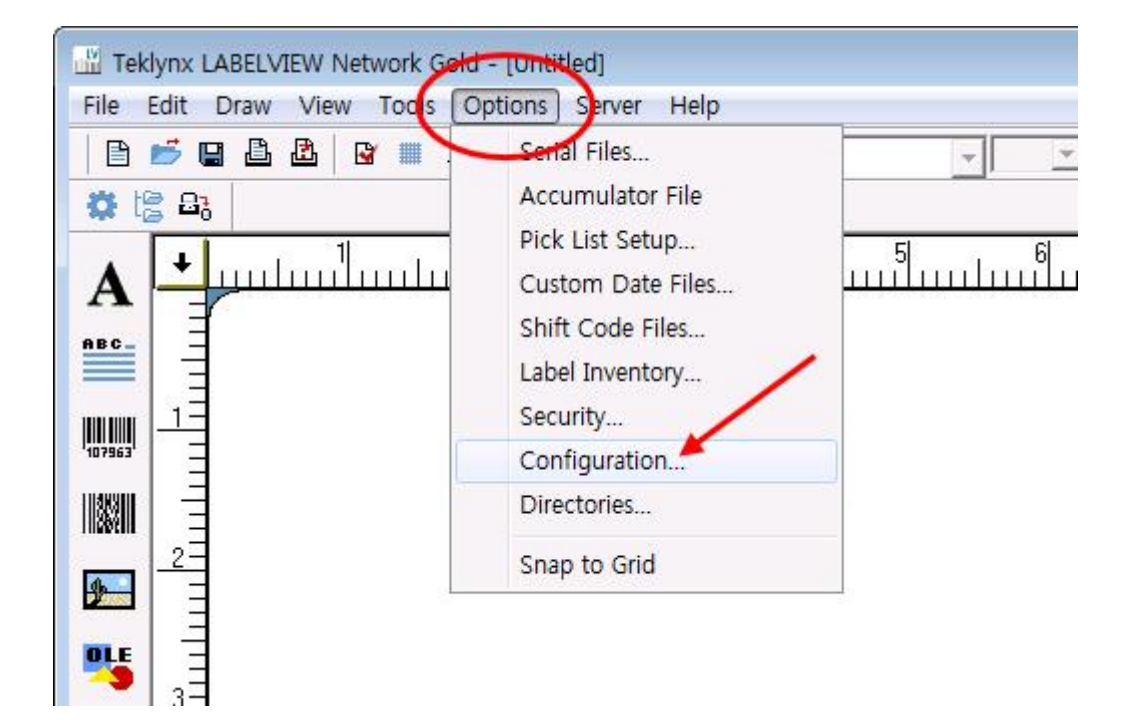

2) 그림과 같이 Options 을 선택 후 Configuration 을 선택합니다.

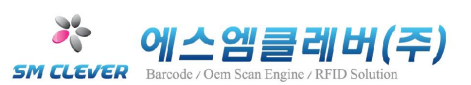

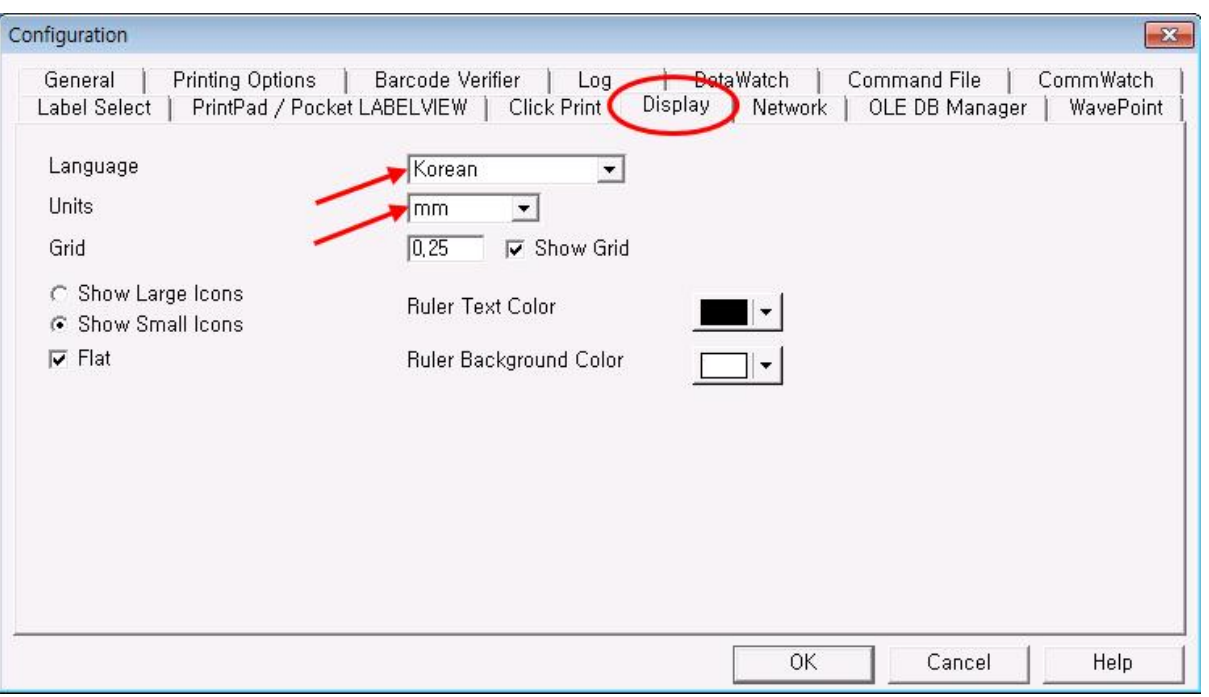

- 3) Configuration 에서 Display 탭을 선택한 후 Languages 는 Korean 으로 변경하시고 Units 는 Inch 에서 mm 로 변경합니다.<br>4) OK 버튼을 누르면 프로그램 종료 후 다시 실행 시키면 메뉴가 한글로
- 

단위는 mm 로 바뀌어 적용 됩니다.

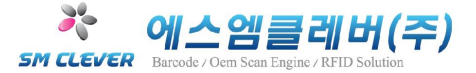

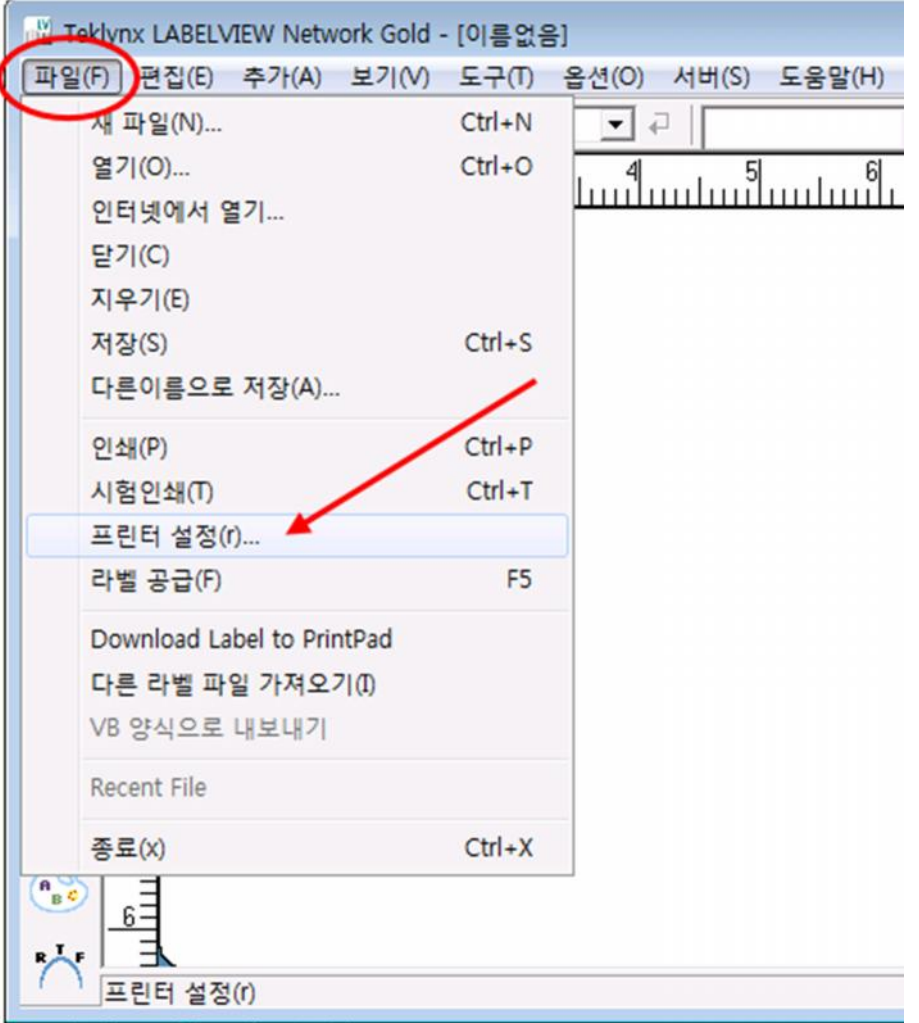

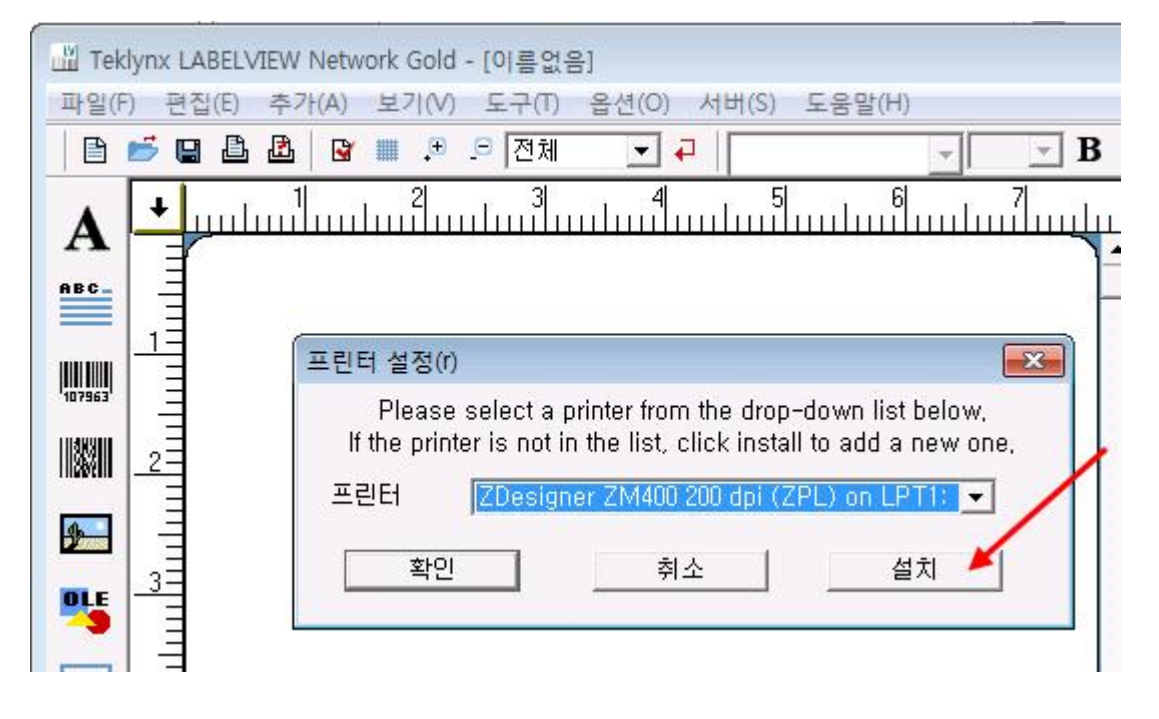

5) 그림과 같이 파일에서 프린터 설정을 클릭 후 그림과 같이 설치를 클릭합니다.

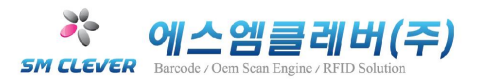

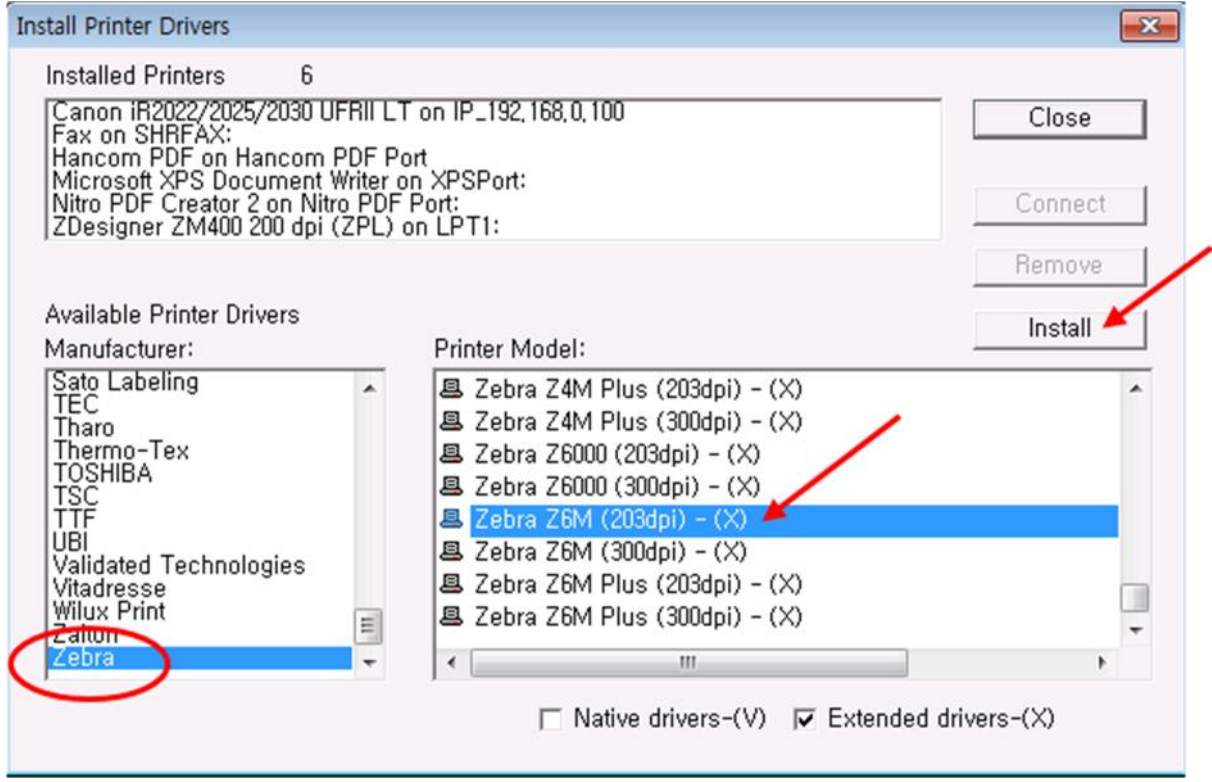

6) 그림과 같이 Available Printer Drivers 에서 본인이 가지고 있는 프린터와 기종을

선택 후 Install 을 클릭 합니다.

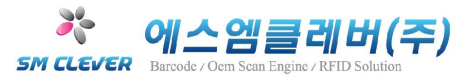

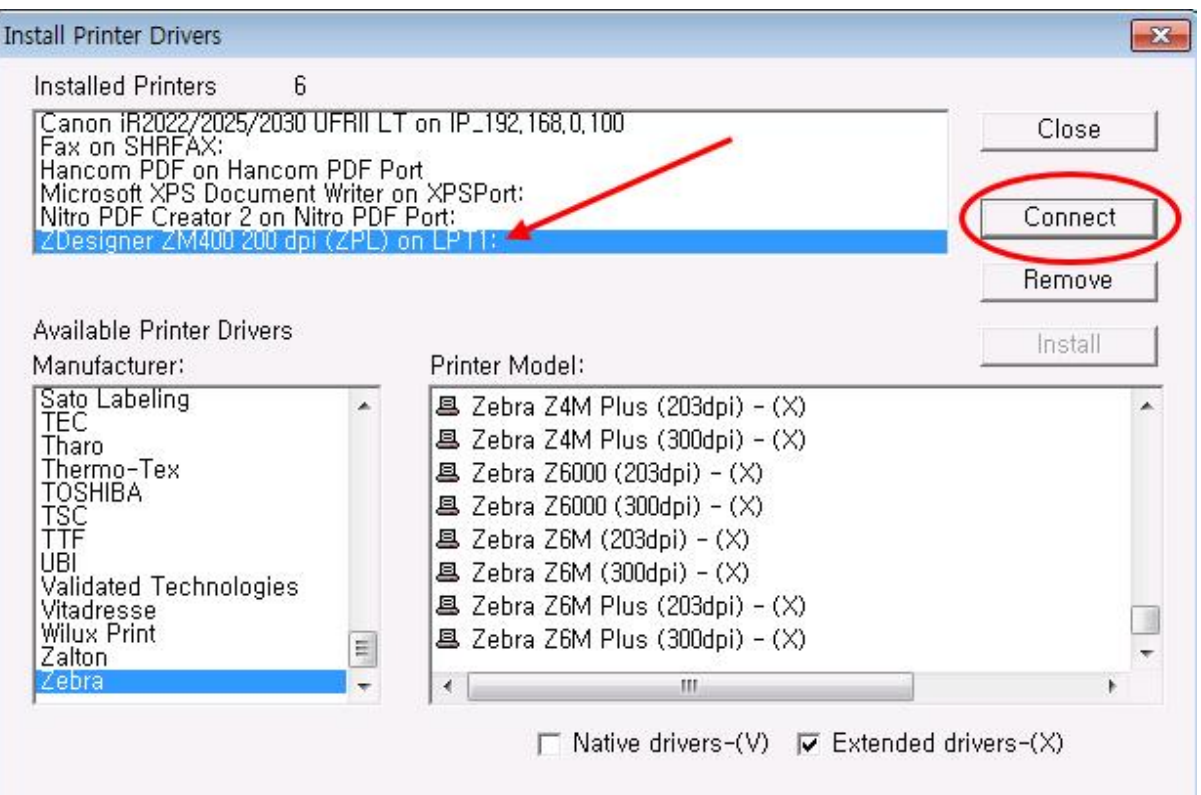

7) 그림과 같이 Installed Printers 에 선택한 프린터의 기종이 추가 됩니다.

Installed Printers 에서 현재 설치된 프린터 기종을 선택하고 Connect 버튼을 클릭합니다.

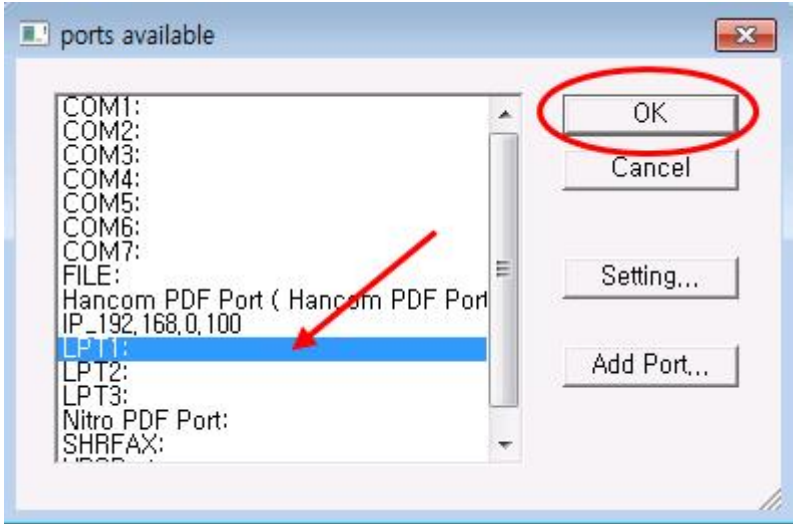

8) 그림과 같이 사용할 포트를 선택 후 OK 버튼을 클릭합니다. (주로 LPT1: , COM1: 사용)

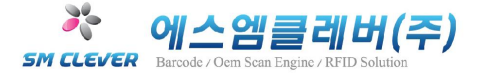

# 2.LABELVIEW 사용법

## 메뉴 설명

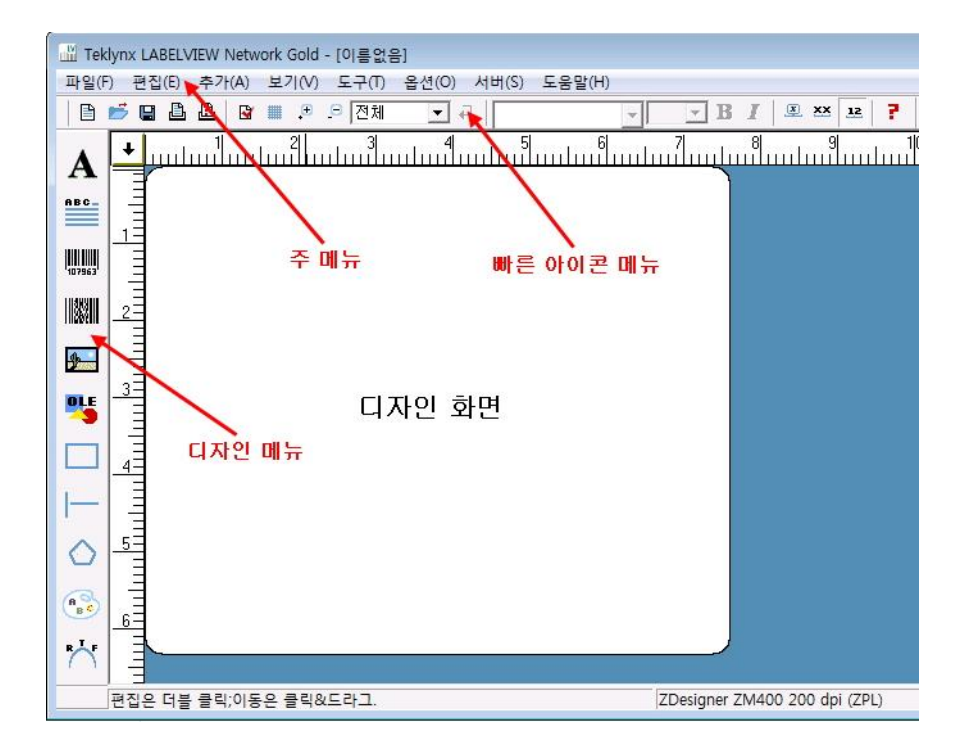

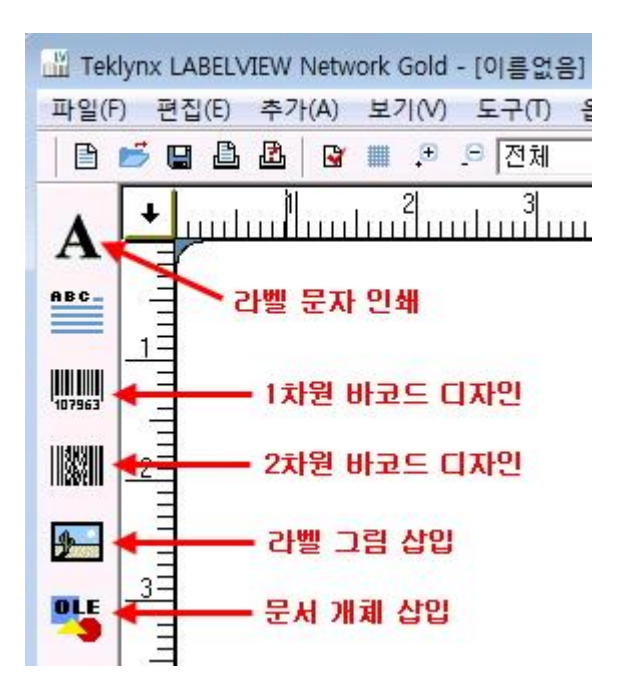

#### 라벨 설정

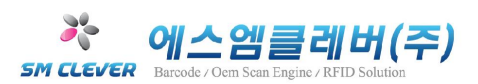

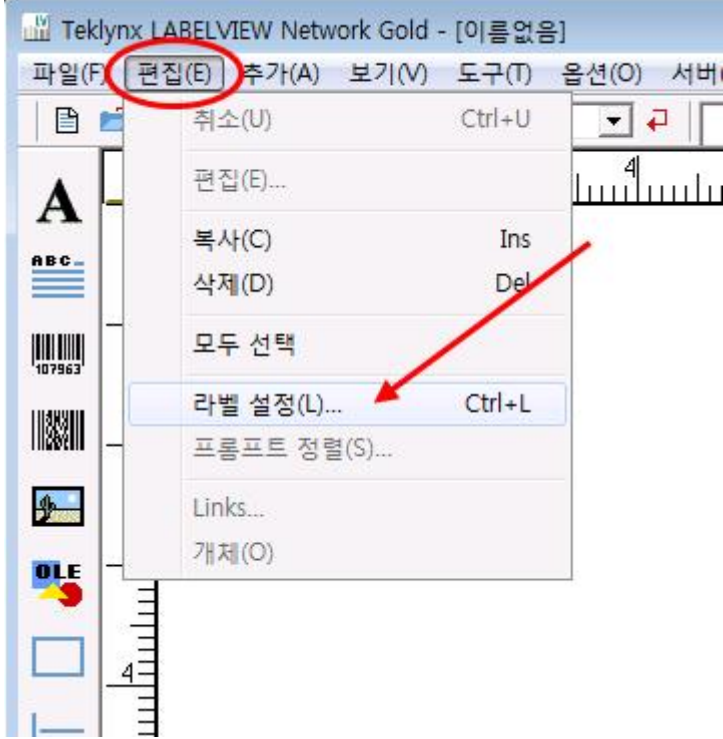

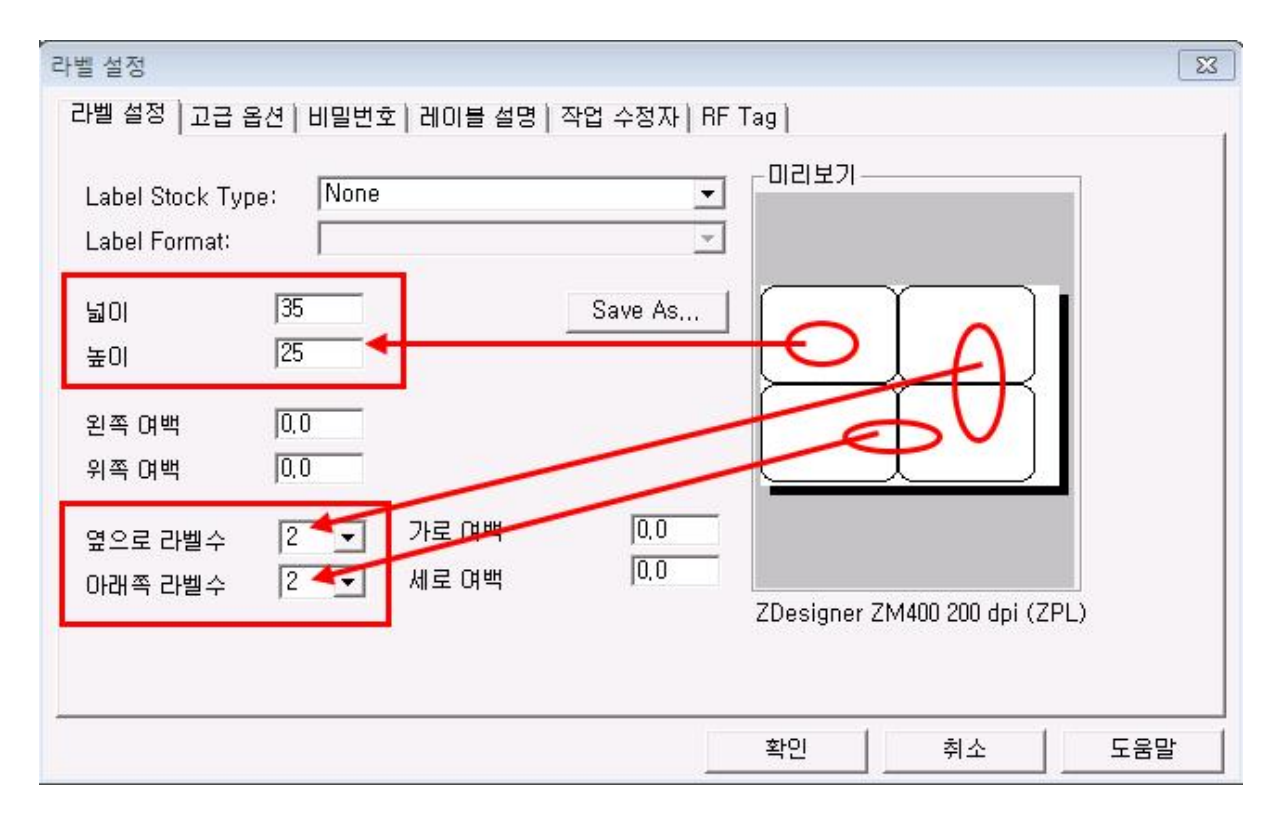

1) 그림과 같이 라벨 디자인을 하기 위해서는 편집 → 라벨 설정을 클릭하면 넓이와 높이, 왼쪽여백 위쪽여백 설정이 가능하며 옆으로 라벨 수량, 아래쪽 라벨 수량을 사용자가 지정하여 설정가능 합니다.

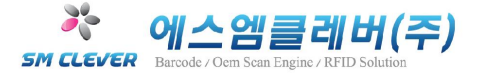

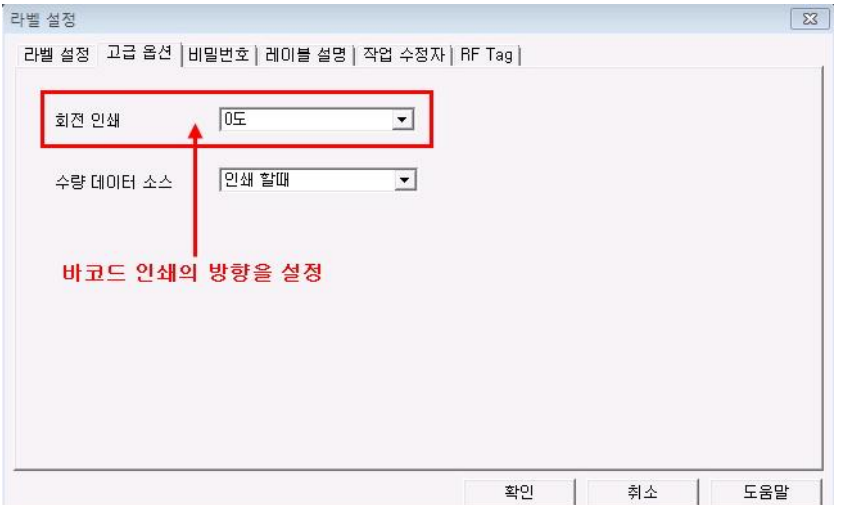

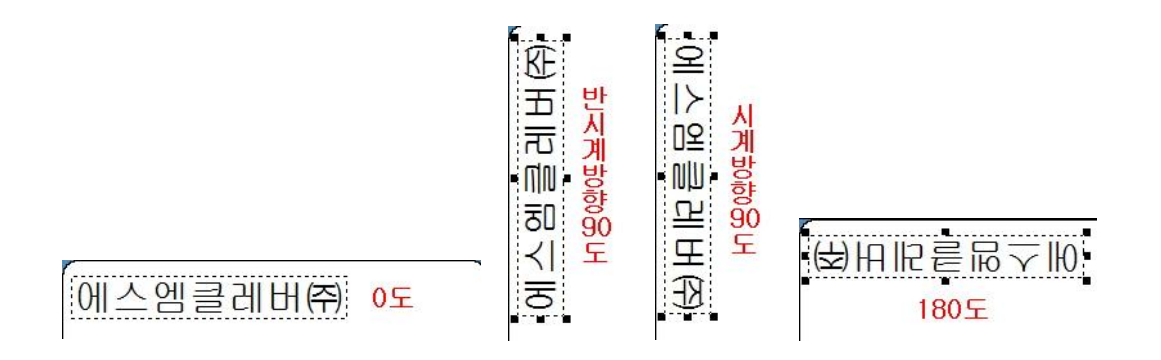

2) 회전인쇄: 그림과 같이 원하는 각도로 설정이 가능합니다.

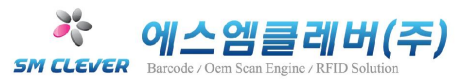

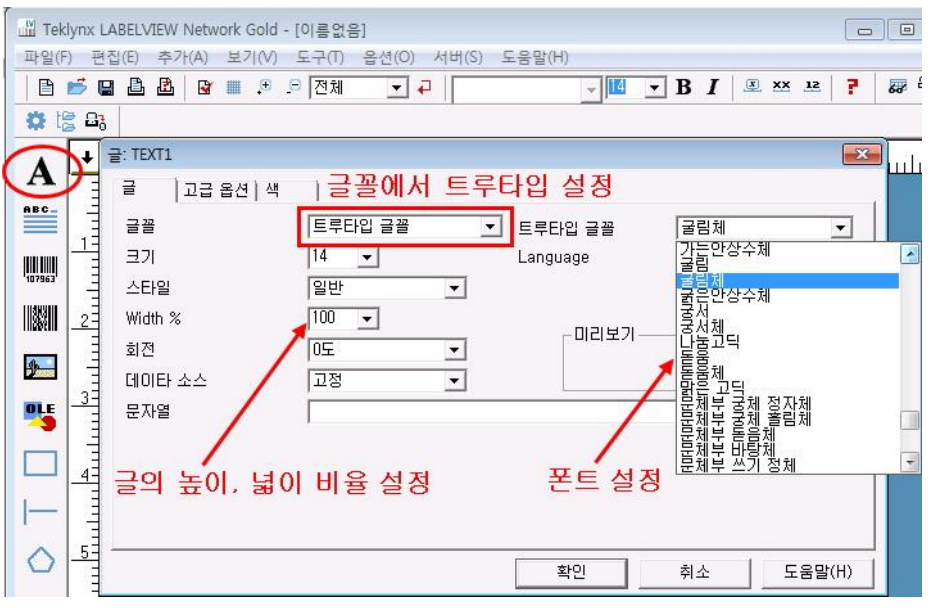

3) 그림과 같이 A(라벨 문자 인쇄) 클릭 후 글꼴을 설정합니다.

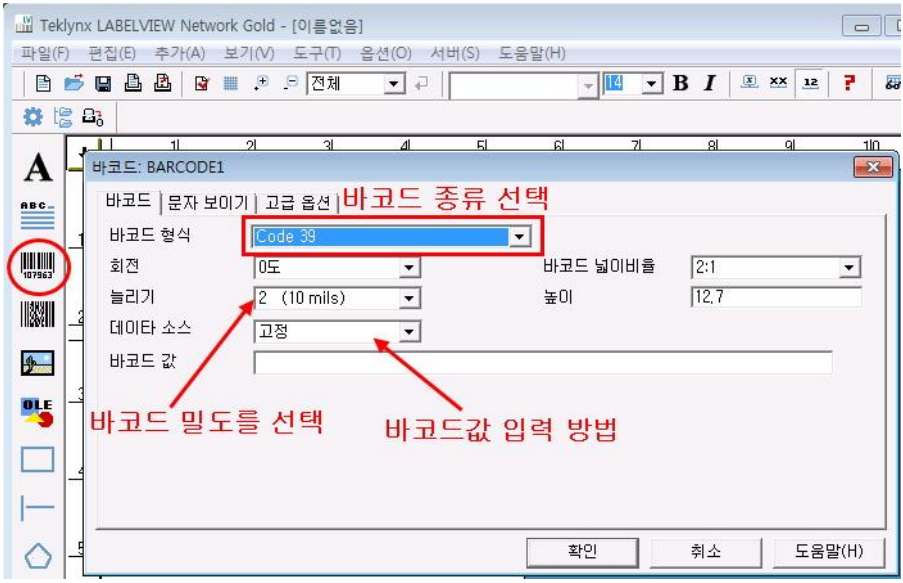

4) 그림과 같이 1 차원 바코드 클릭 후 바코드 디자인을 설정합니다.

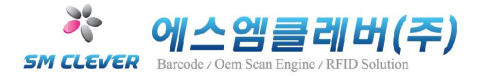

# 3.바코드 만들기

#### 1 차원 바코드 만들기

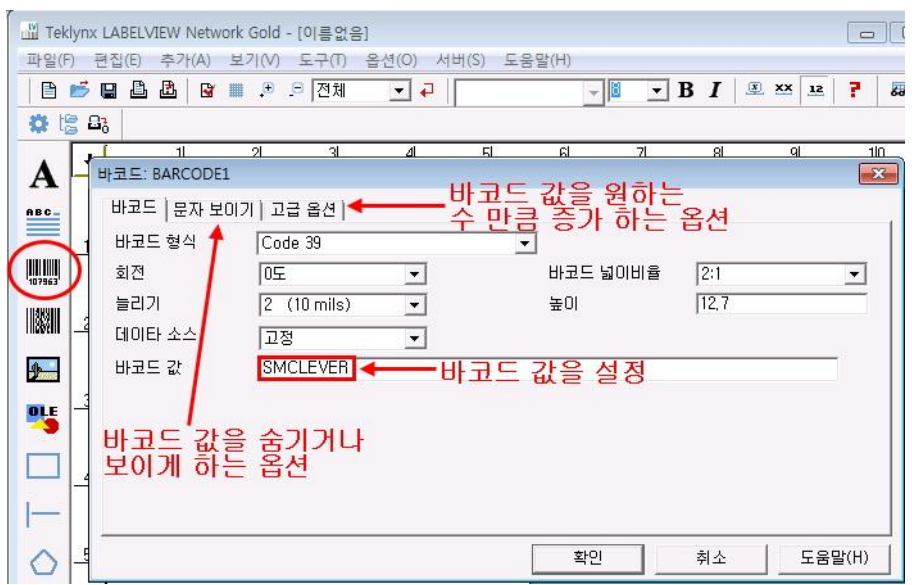

1) 그림과 같이 1 차원 바코드 디자인 클릭 후 설정 화면에서 바코드 형식,

바코드 늘리기 (밀도), 바코드 넓이비율, 높이, 바코드 값을 설정 후 확인을 클릭합니다.

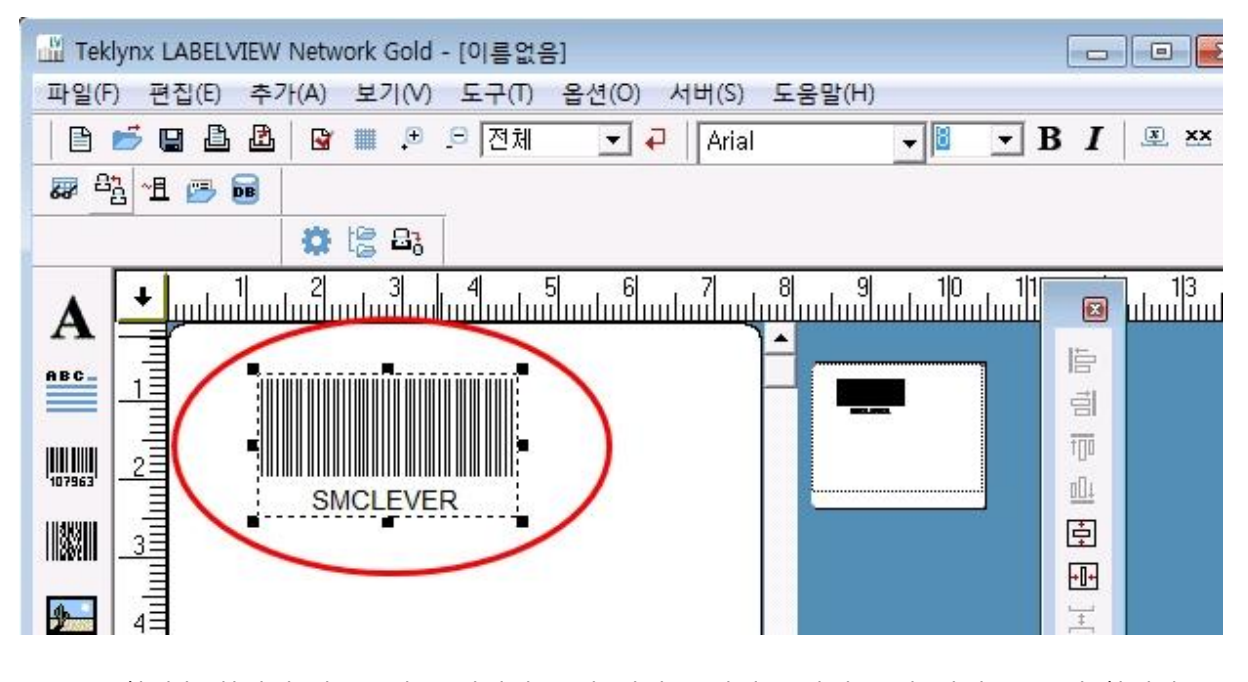

2) 확인후 화면에 바코드가 표시되면 문자 입력을 위해 A(라벨 문자 인쇄)를 클릭 합니다.

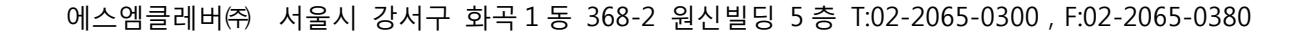

4) 그림과 같이 문자가 입력 됩니다.

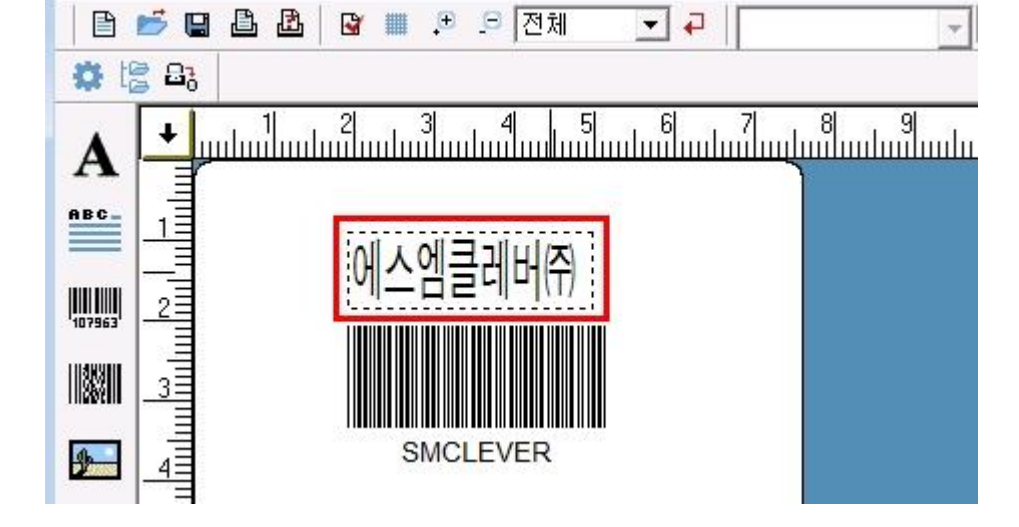

3) 그림과 같이 A(라벨 문자 인쇄)를 클릭하면 화면이 나타납니다.<br>문자열에 원하시는 문자를 입력하고 확인을 클릭합니다.

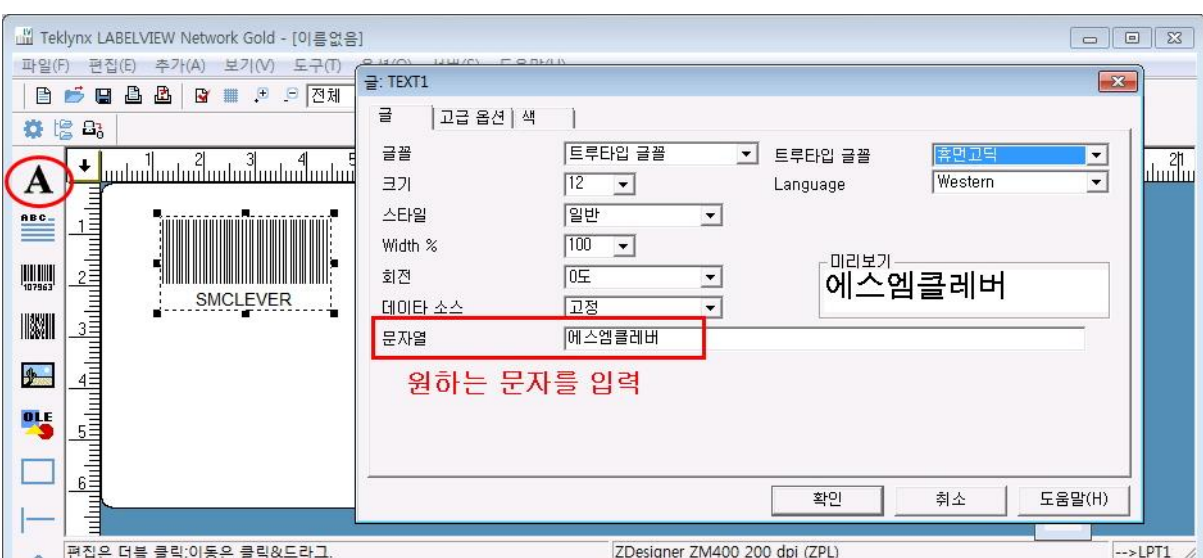

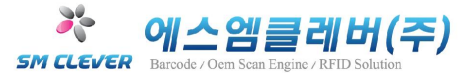

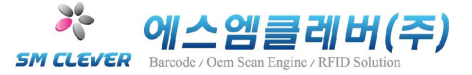

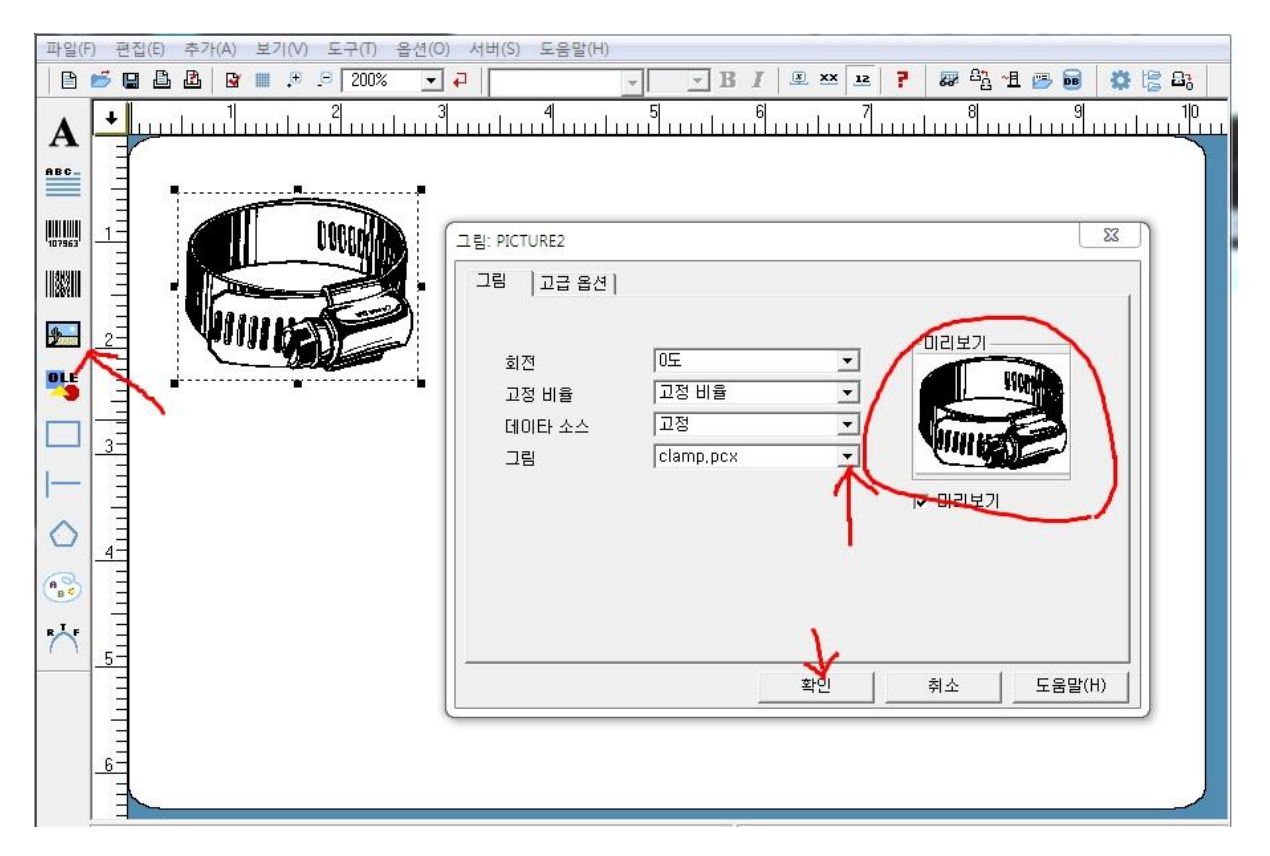

5) 이미지 삽입의 경우 그림과 같이 추가 그림 클릭후

그림에서 원하는 이미지 파일을 선택 합니다.

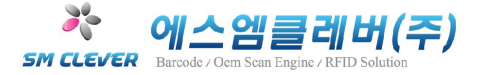

#### 2 차원(QR Code) 바코드 만들기

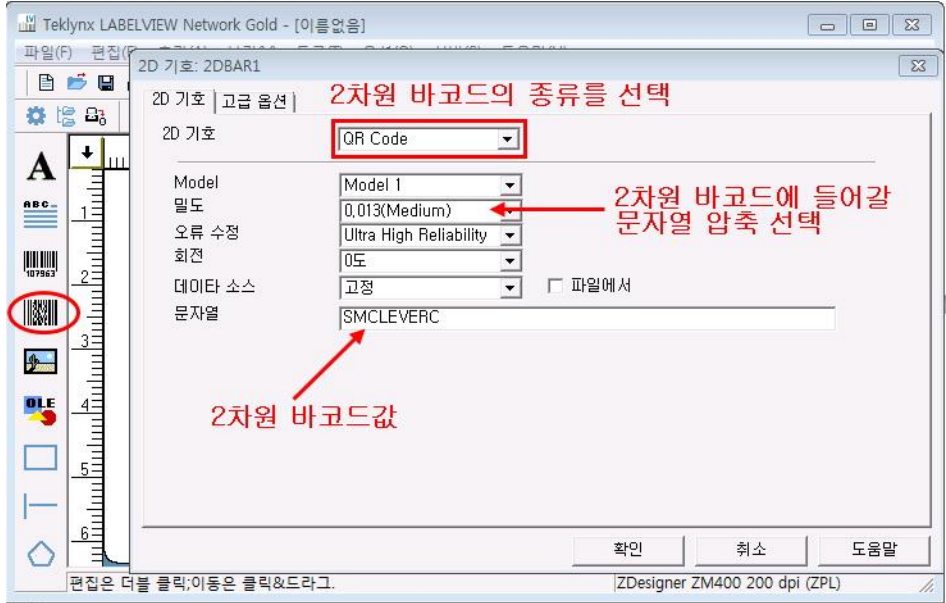

1) 그림과 같이 설정을 완료후 확인을 클릭합니다.

(2 차원 바코드 종류에 따라 설정 화면이 바뀝니다.)

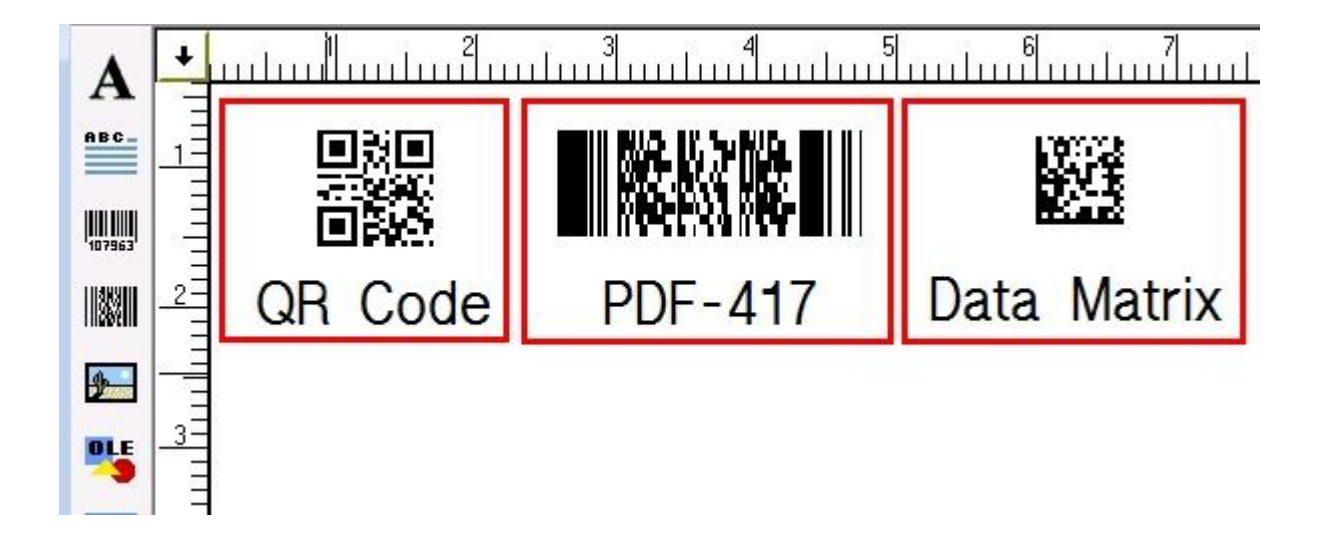

2) 자주 사용하는 2 차원 바코드 종류입니다.

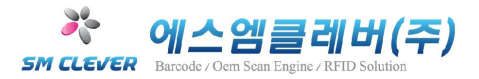

### 4 바코드 값 가변 방법

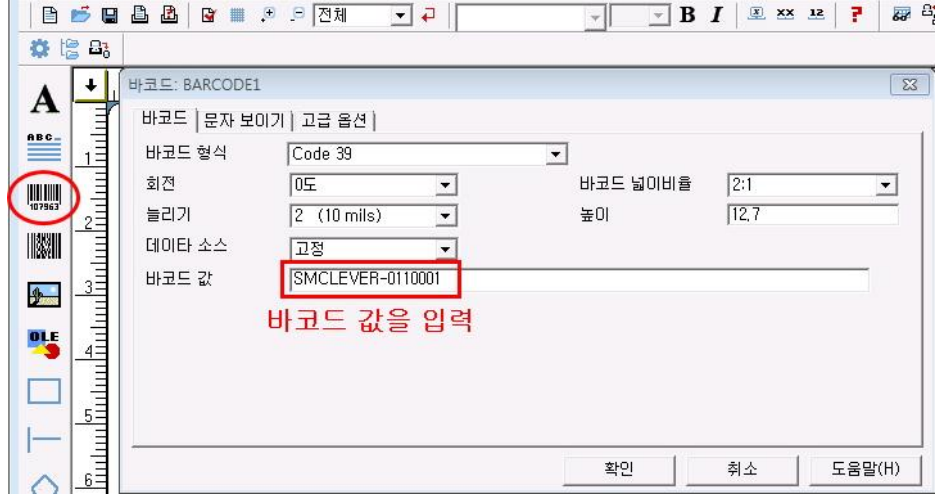

1) 바코드 값 증가. EX) SMCLEVER-0110001 → SMCLEVER-0110002 → SMCLEVER-0110003

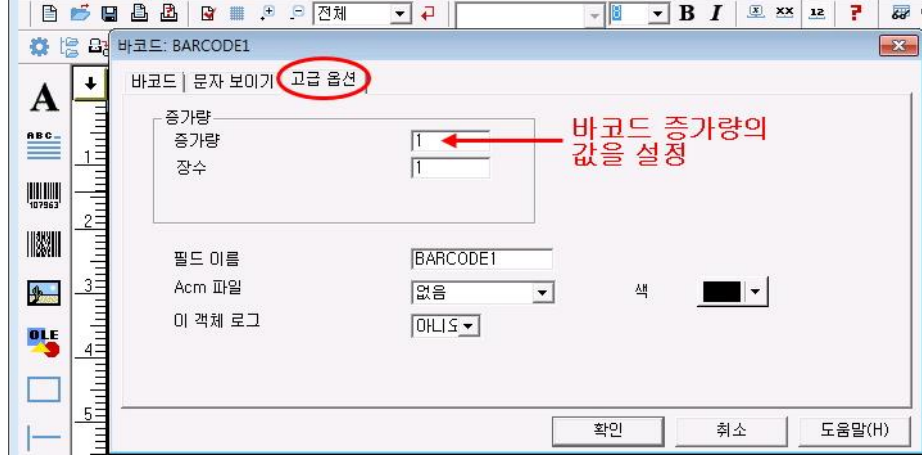

2) 그림과 같이 바코드 증가량의 값을 설정하신후 확인을 클릭합니다.

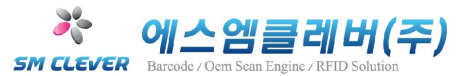

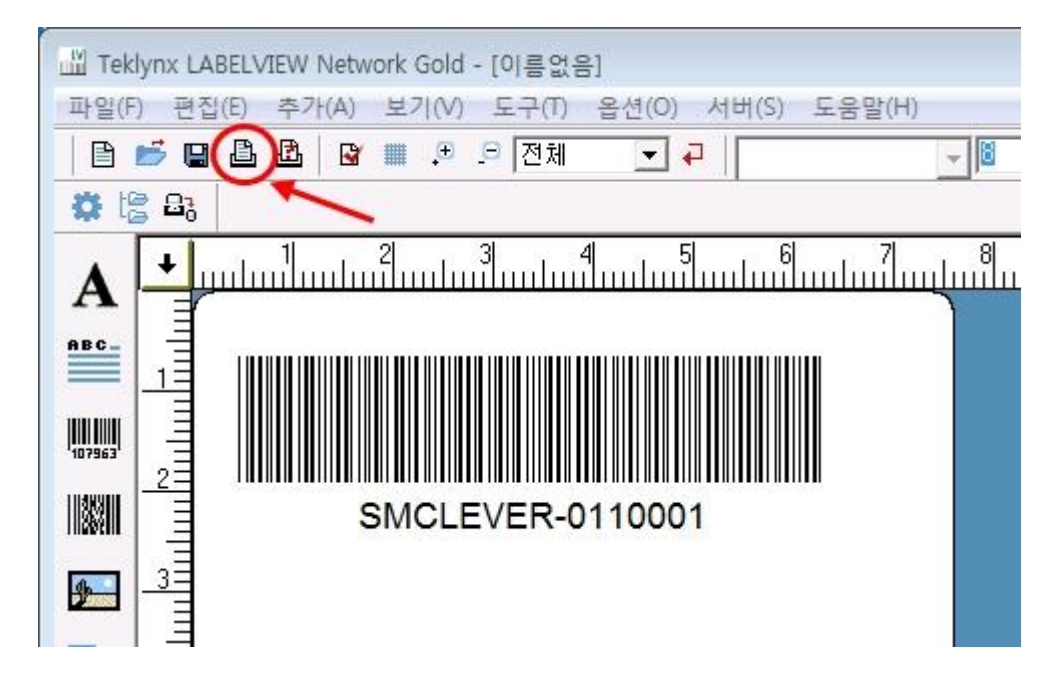

3) 확인을 누루신후 그림과 같이 인쇄 버튼을 클릭합니다.

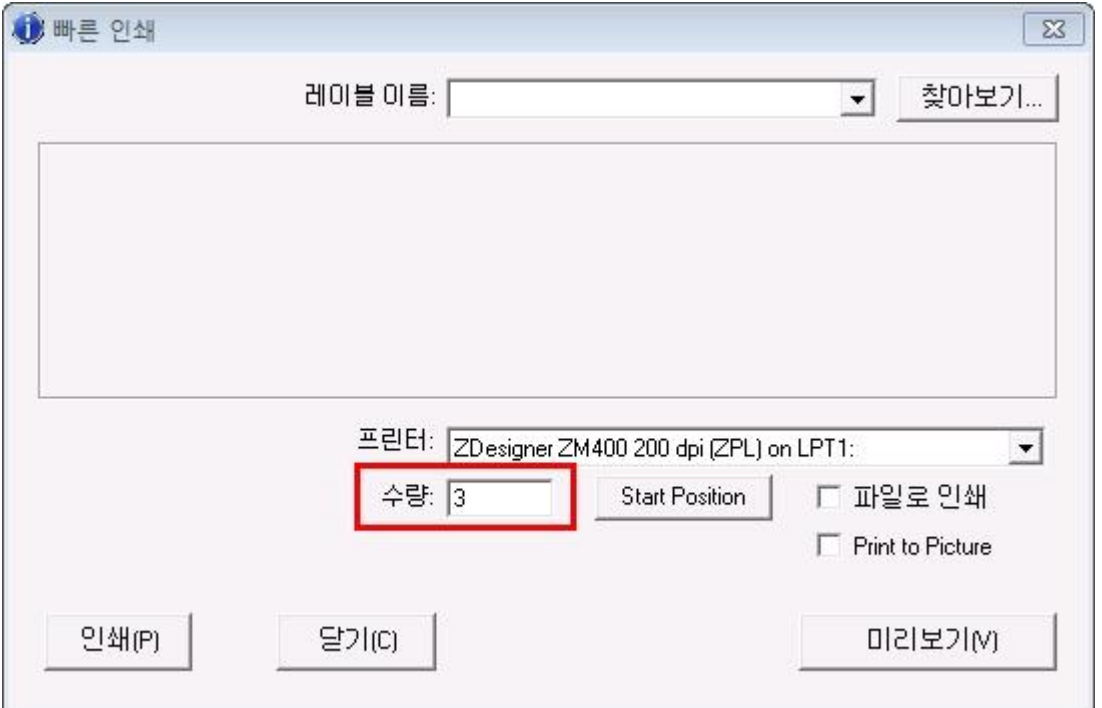

4) 인쇄창이 나오면 수량표시란에 인쇄 매수를 3 으로 입력하면 바코드 값이 1 씩 증가되어

SMCLEVER-0110001 → SMCLEVER-0110002 → SMCLEVER-0110003 으로 출력됩니다.

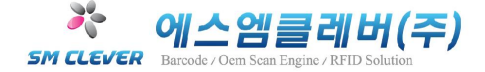

### 5 바코드 중간값 가변 방법

바코드 중간값 증가. EX) SMCLEVER-0110001→SMCLEVER-0120001→SMCLEVER-0130001

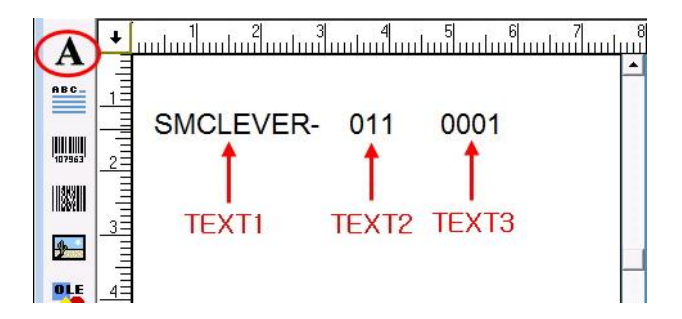

1) 그림과 같이 A(라벨 문서 인쇄) 클릭후 [SMCLEVER-], [011], [0001]을 각각 만듭니다.

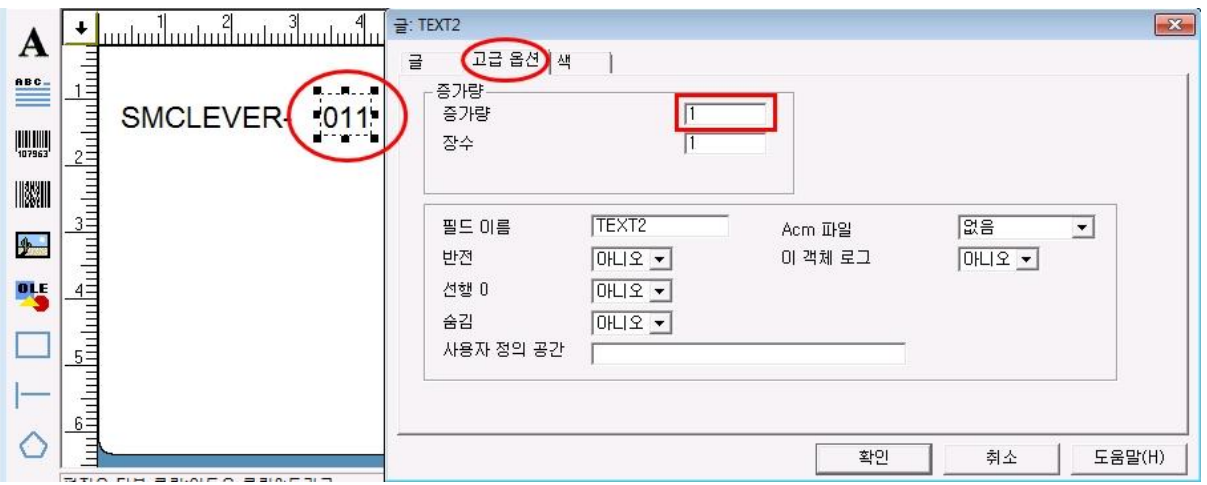

2) 그림과 같이 [011] 을 우측 클릭 후 편집을 클릭하여 고급 옵션에서

증가량을 1 로 설정 후 확인을 클릭합니다..

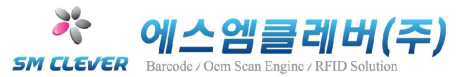

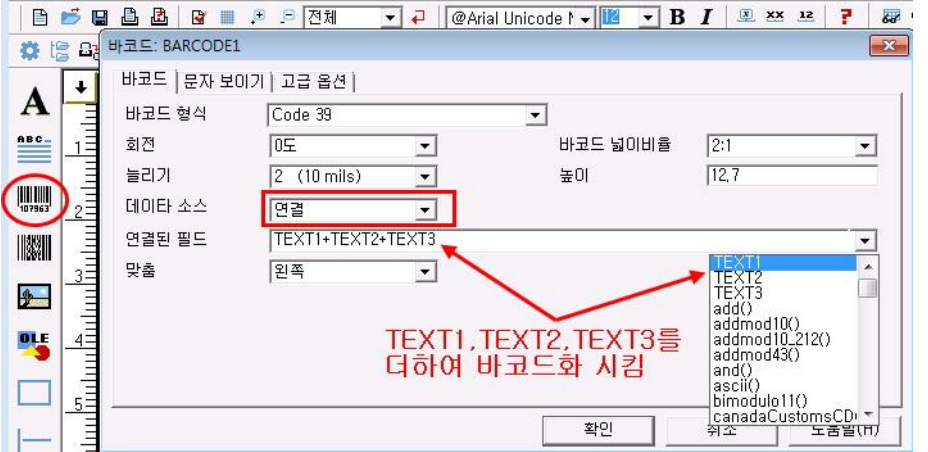

3) 그림과 같이 1 차원 바코드 디자인을 클릭 후 데이터 소스란에 연결을 선택하고 연결된 필드란에 TEXT1+TEXT2+TEXT3 을 입력하고 확인을 클릭합니다..

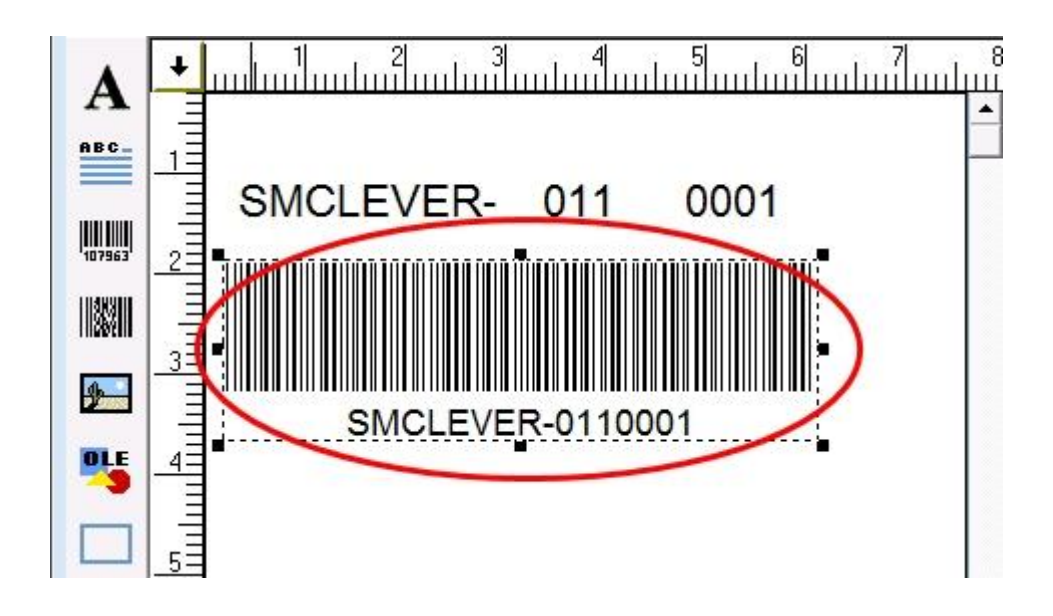

- 
- 4) 확인을 클릭하시면 그림과 같이 입력됩니다.<br>5) 인쇄시 매수를 3으로 하면 중간 값 [011]이 가변되어 1 씩 증가되어.

SMCLEVER-0110001→SMCLEVER-0120001→SMCLEVER-0130001 으로 출력됩니다.

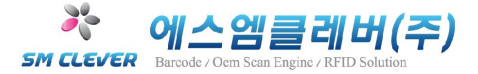

#### 6 인쇄창에서 바코드 프린트 하는 방법

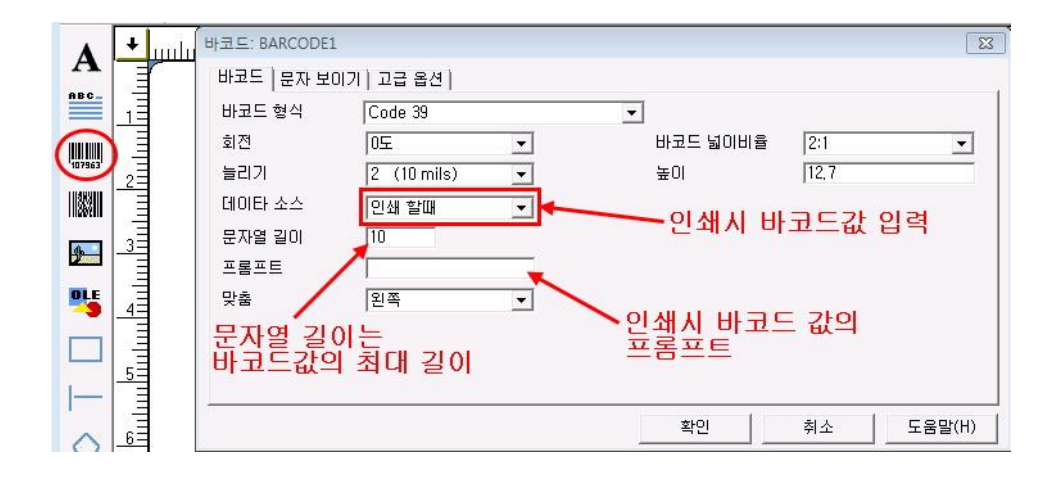

- 1) 그림과 같이 데이터 소스란에 인쇄 할때로 선택후 확인을 클릭합니다.<br>2) 프롬프트란 사용자가 바코드값의 제목을 변경할 때 사용합니다.
- 

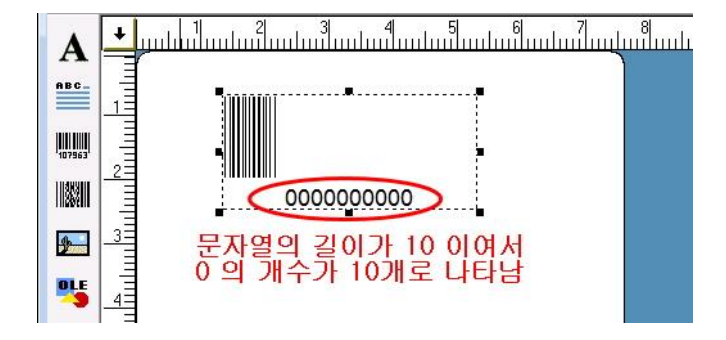

3) 확인을 누루시면 그림과 같이 기본적인 바코드 디자인이 만들어집니다.

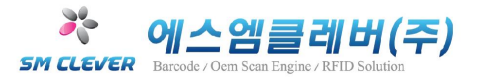

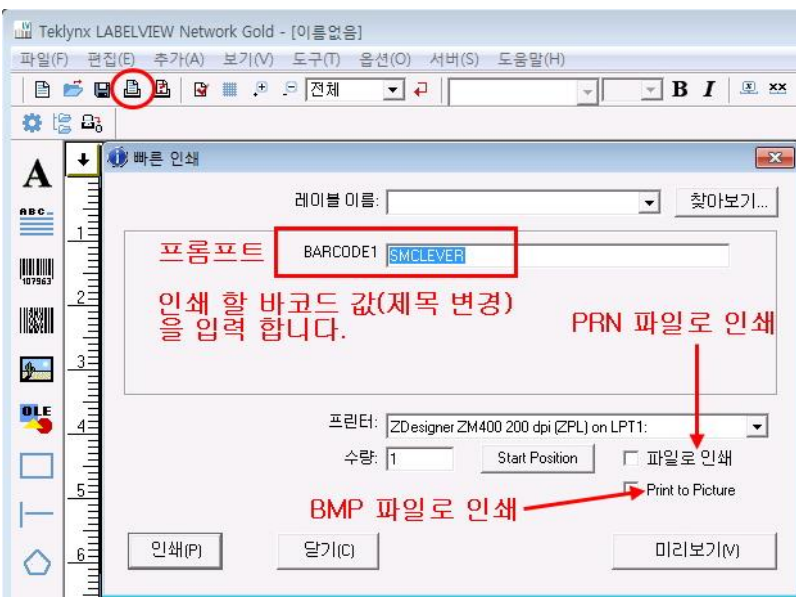

4) 인쇄 버튼을 클릭하면 위와 같은 창이 나타납니다.<br>프롬프트 부분에 바코드 값을 입력하시고 미리 보기를 클릭합니다.

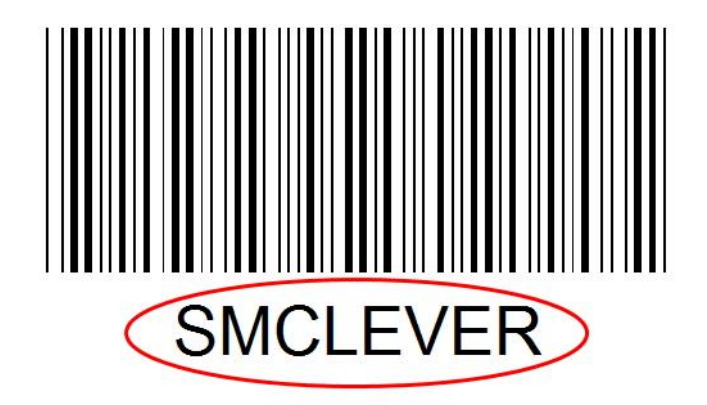

5) 그림과 같이 입력된 바코드 값이 나타납니다.<br>원하시는 바코드가 디자인 되었다면 인쇄를 시작 합니다.

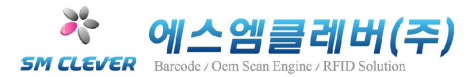

#### 7 한번 입력으로 바코드와 바코드 데이터 인쇄하기

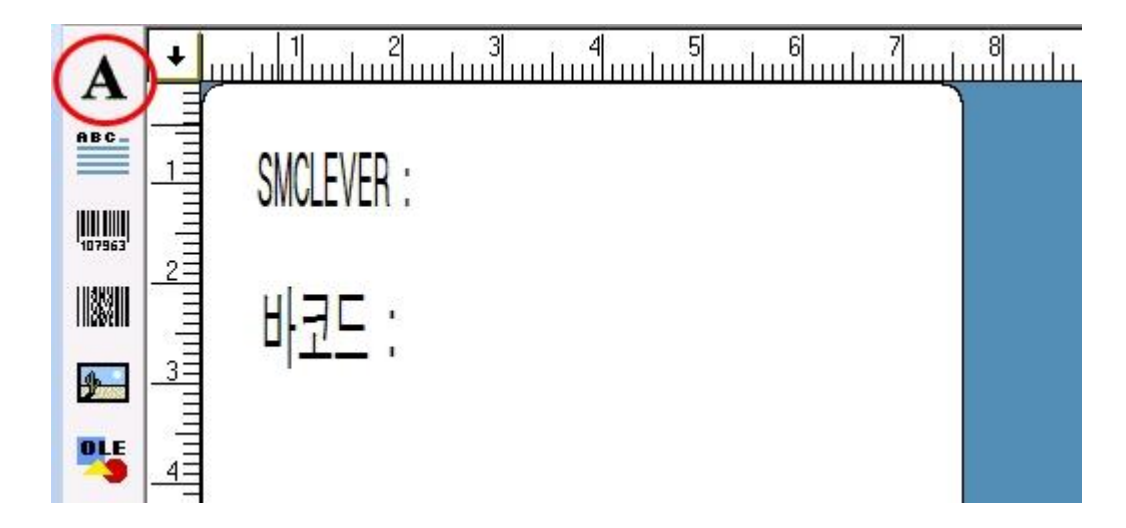

1) 그림과 같이 A(라벨 문자 인쇄)를 클릭하여 SMCLEVER 와 바코드 를 디자인합니다.

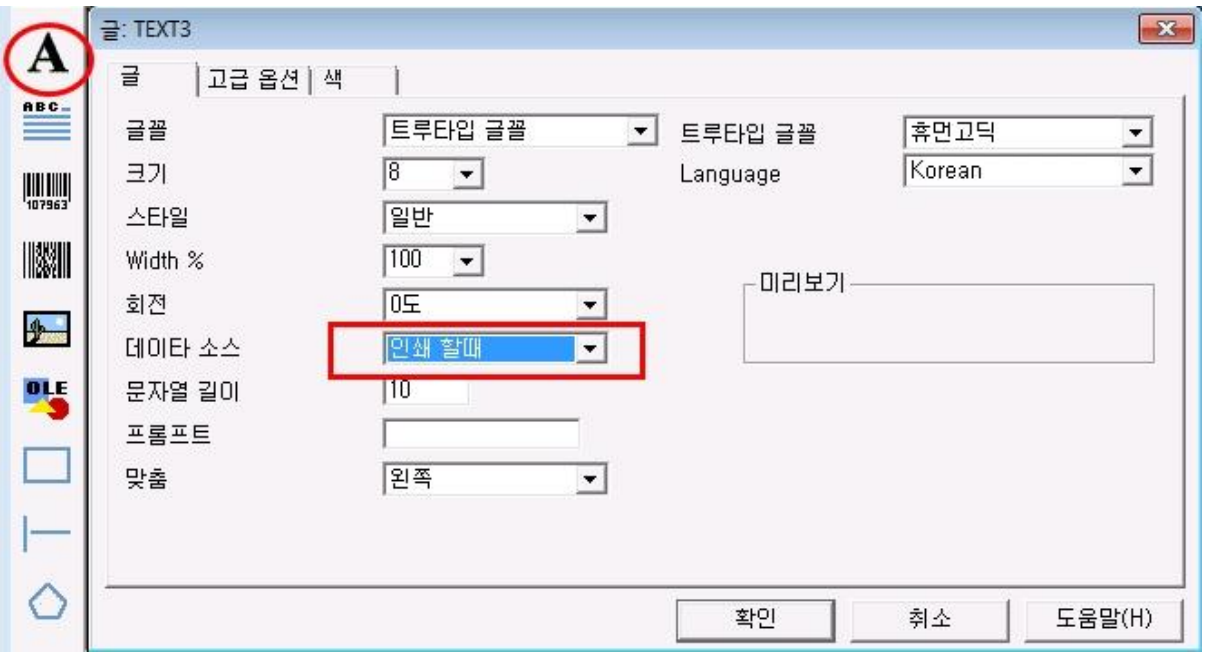

2) A(라벨 문자 인쇄)를 클릭하여 데이터 소스에 인쇄 할때로 변경합니다.

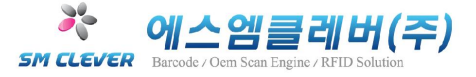

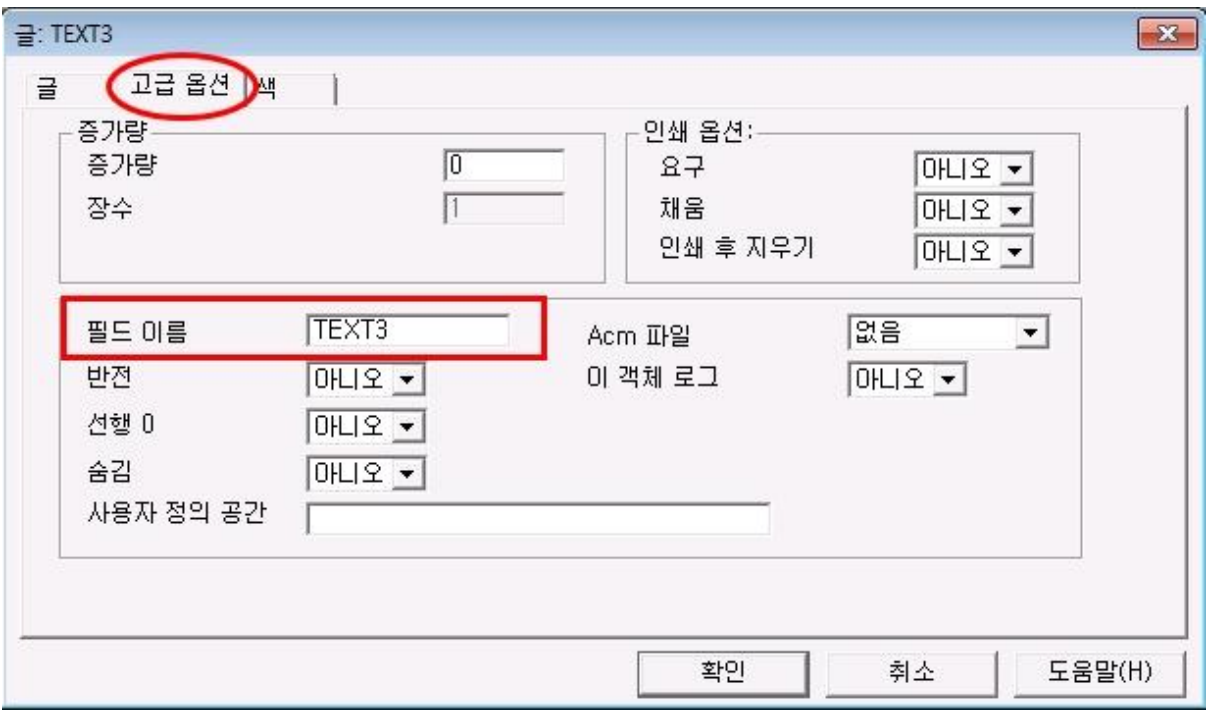

3) 고급옵션에서 필드 이름을 임의로 TEXT3으로 입력 후 확인을 클릭 합니다.

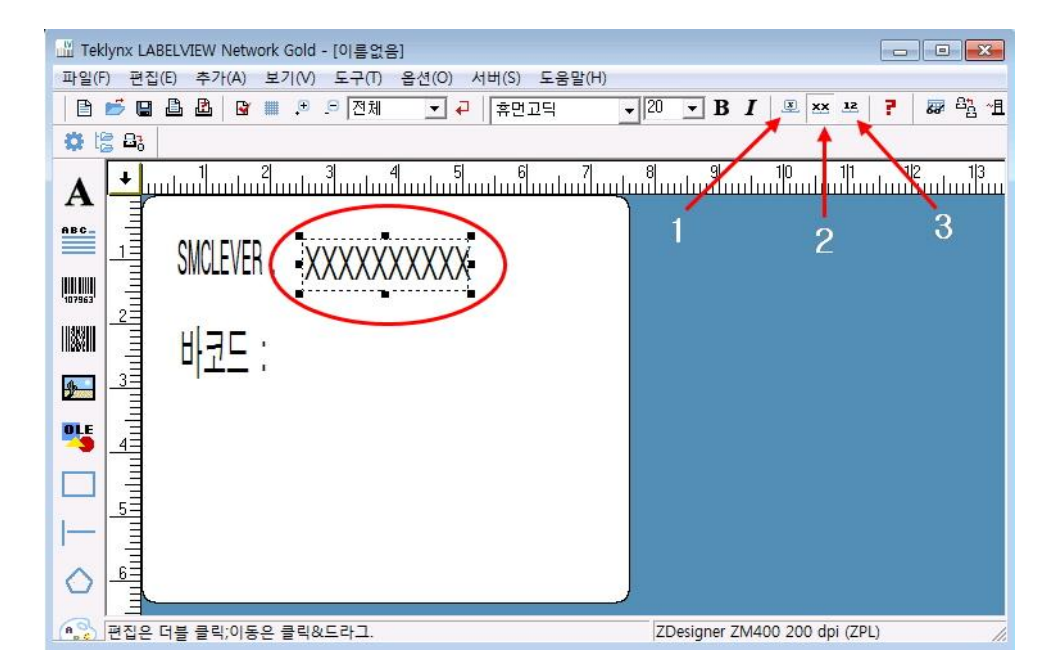

4) 확인을 클릭 하면 그림과 같이 SMCLEVER의 문자가 XXXXXXXXXX 로 나타납니다.<br>5) 1. 이름 모드 2. XXX 모드 3. 값 모드

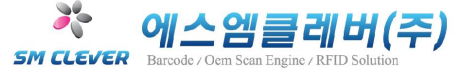

위 그림은 XXX 모드로 선택된 화면입니다.출력은 XXXXXXXXXX 로 출력 되지 않습니다.

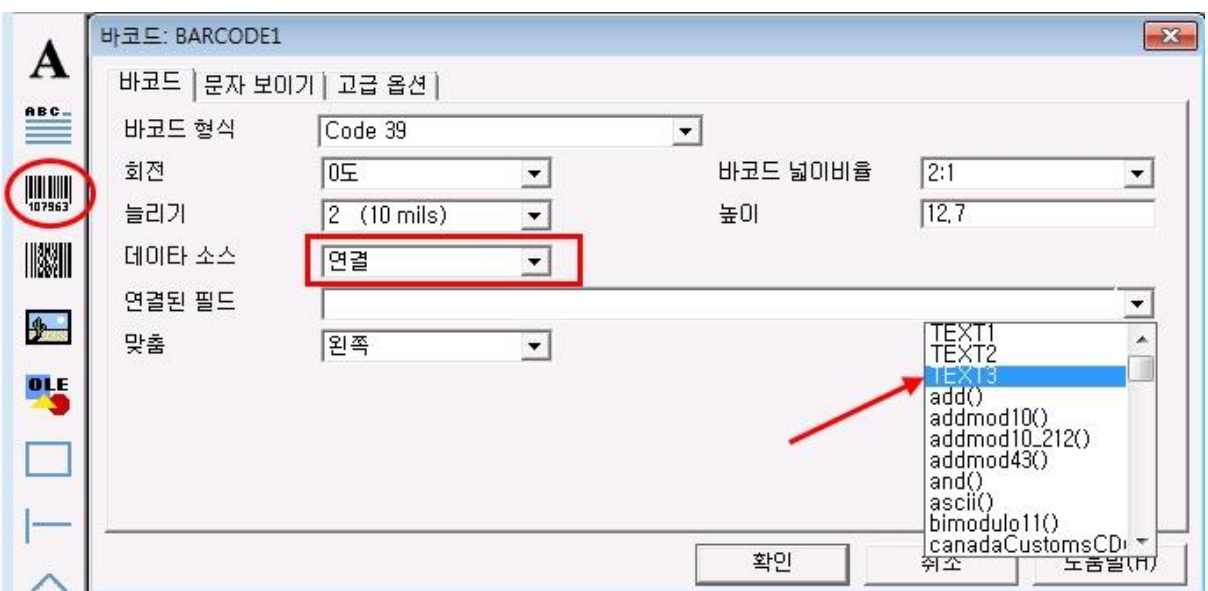

6) 그림과 같이 1 차원 바코드 디자인을 클릭 후 데이터 소스에 연결을 선택하시고, 연결된 필드에 TEXT3 (위에 TEXT3으로 지정)으로 입력한 값을 찾아 선택 확인을 클릭합니다.

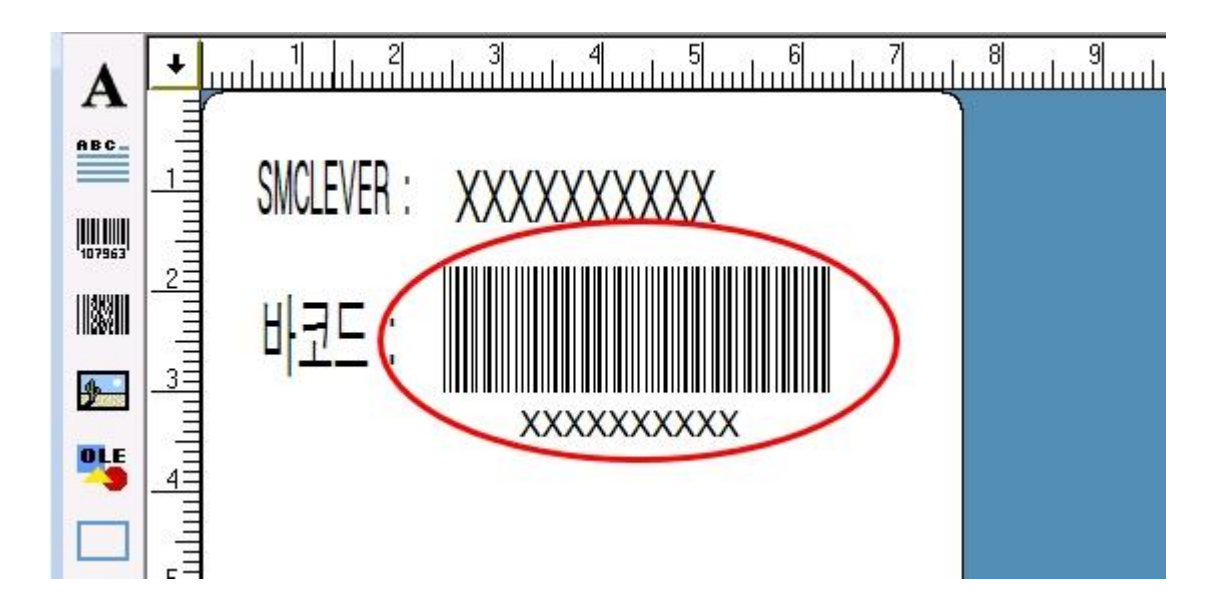

7) 확인 후 그림과 같이 바코드 값이 나타납니다.

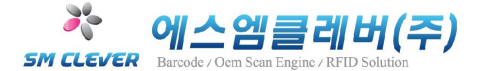

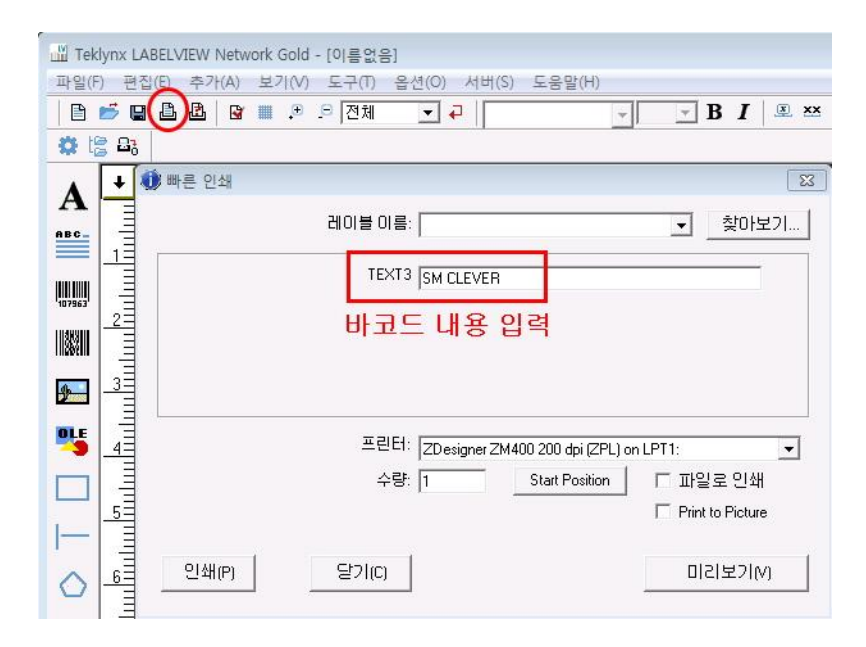

8) 인쇄 버튼을 클릭 후 위 그림 TEXT3에 바코드 내용을 입력 후 미리 보기를 클릭합니다.

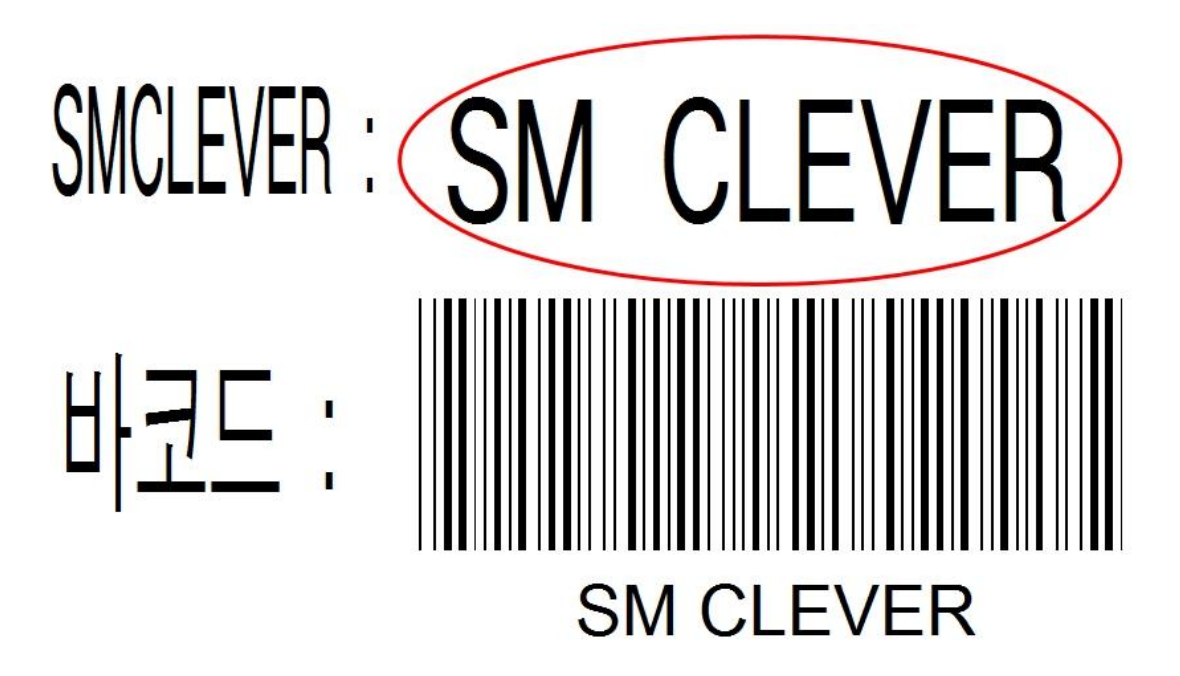

9) 그림과 같이 입력한 내용이 나타납니다.인쇄를 원하시면 인쇄를 시작합니다.

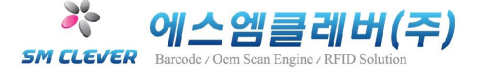

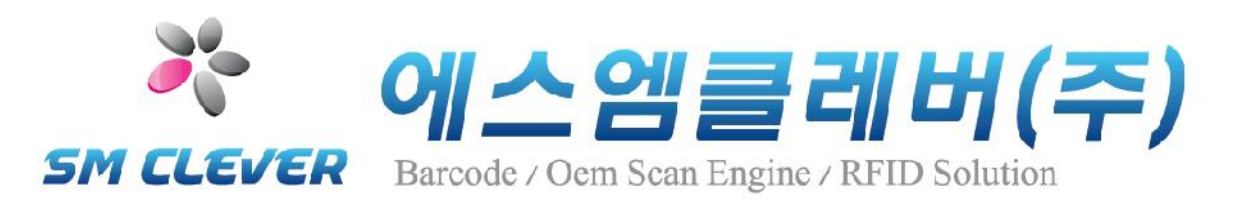

에스엠클레버 주식회사

서울시 강서구 화곡 1 동 368-2 원신빌딩 5 층

T:02-2065-0300 , F:02-2065-0380